# **MestReC Cheat Sheet**

by Monika Ivancic, July 1st 2005

This Cheat Sheet is to be used at UW-Madison as a quick guide to processing using the MestReC NMR software. You may find more help at the MestReC homepage ([www.mestrec.com\)](http://www.mestrec.com/) or by clicking on 'help' (F1) in the MestReC program.

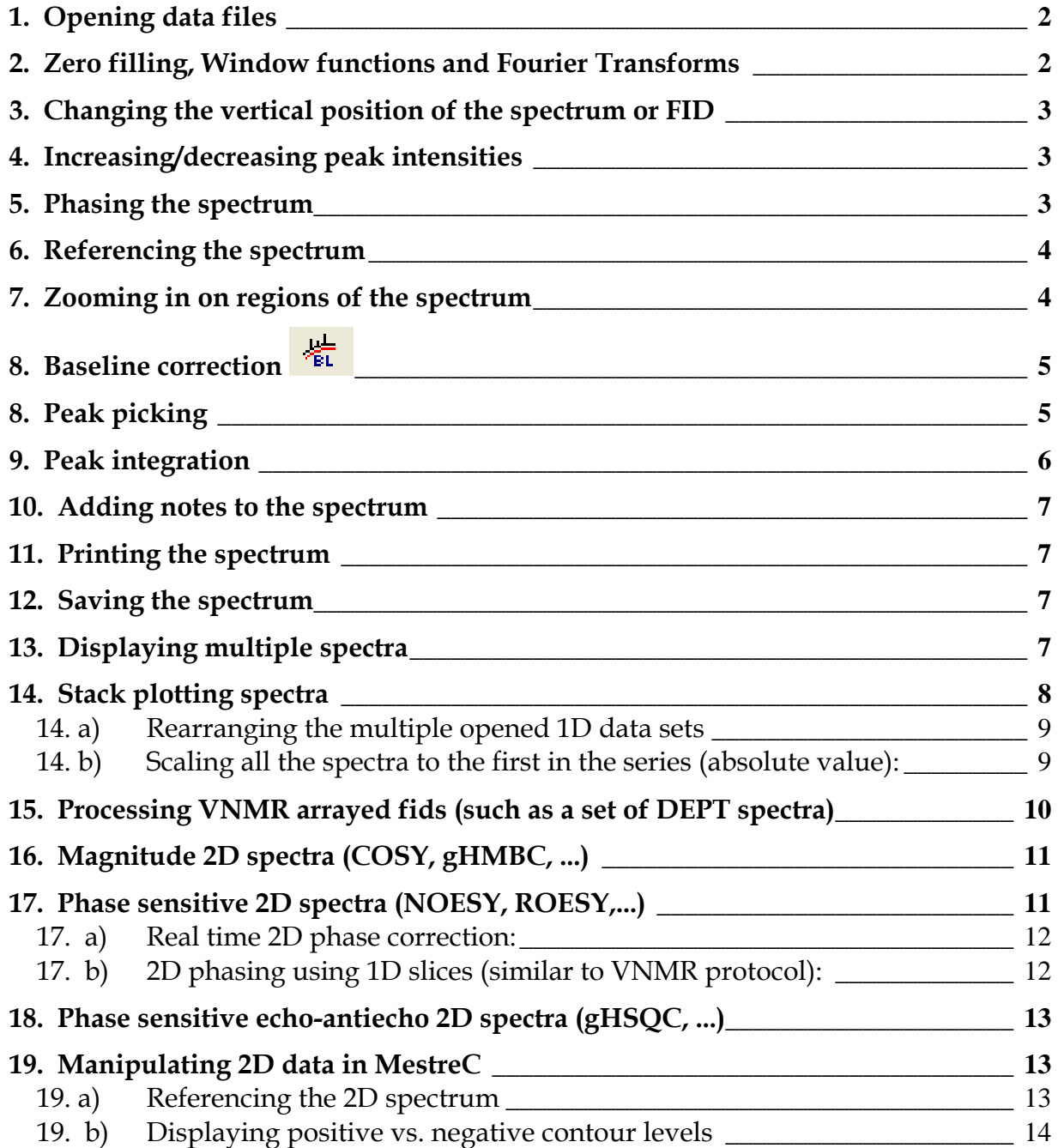

<span id="page-1-0"></span>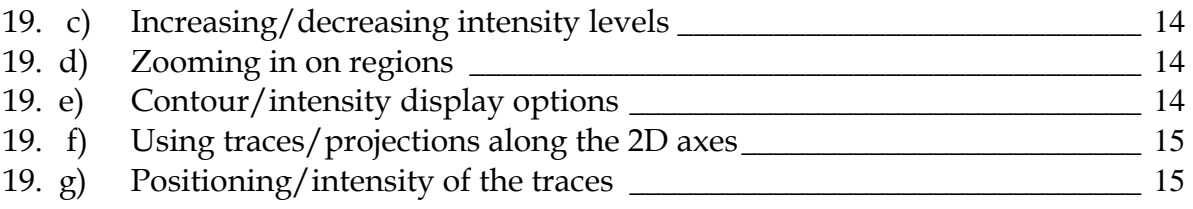

# **1. Opening data files**

Click on **its a** in upper left corner or use **<ctrl>I** or go to File -> Import Spectra ...

• a dialog box appears in which you select the appropriate folder and then data set; • at the bottom of this box you can choose to have the program automatically detect what type of file your data is OR you can define this info, ie. Bruker, Varian, JEOL •if desired you can check the 'create new document' option which will open another window to put your data into ie. not use the one that is already open

# **2. Zero filling, Window functions and Fourier Transforms**

Click on the **interpretation or use <ctrl>T** or go to Process -> Fourier Transform...

•the first box defines the size of the FID in points, if you want to zero fill once double the amount of points, if you want to zero fill twice quadruple the number of points and so forth (this function adds zeros to the end of the FID and improves digital resolution) •the second box will allow you to do Linear Prediction (needed if the FID is truncated) •the third box will allow you to apply a window function to your data, check mark the box and then click on Set Function. You can choose from:

Exponential multiplication (ie. Line broadening, for 1H 1D we typically use a 'matched filter' =  $1/$  AQ, for <sup>13</sup>C 1D we use between 0.5 Hz and 3.0 Hz)

> Gaussian SineBell **SineSquare** FirstPoint

if you would like to see what the window function is doing to your spectrum, check the interactive box (won't need to FT after this)

• the protocol box is not important for 1D data (can leave 'none' in the box)

<span id="page-2-0"></span>•the Quadrature box will be checked (OK for 1D data)

•check the Drift Correction box to remove the 0Hz center glitch and set the baseline to 0

Once you are satisfied with your choices in the above boxes, click on **Apply along t1** and your options will be applied to the data and the FID will be transformed. If you had used interactive mode, when applying the window function, click on **Cancel**, since your data is already FTed.

# **3. Changing the vertical position of the spectrum or FID**

•put the cursor over the scale on the right hand side of the spectrum and a hand icon will appear, click left mouse button and then drag up and down -> the spectrum will move up and down

OR:

•put the cursor over the baseline of the spectrum and the hand icon will appear, click left mouse button and drag up and down -> the spectrum will move up and down

# **4. Increasing/decreasing peak intensities**

•click on the  $\frac{1}{2}$  or  $\frac{1}{2}$  icon on the toolbar at the top of the spectrum;

increase the intensities,  $\Box$  will decrease the intensities OR:

•use the + and – buttons on the keyboard to increase and decrease intensities, respectively

•if your middle mouse button is a scroll wheel, you may use that – scrool up to increase intensities, scroll down to decrease intensities

# **5. Phasing the spectrum**

•click on the  $\frac{1}{\sqrt{2}}$  icon in the toolbar and a 'phase correction' dialog box appears • all the way to the left of the spectrum there will be a red line with which you define a pivot point, so drag the red pivot line to a large peak either on the right or left side of the spectrum OR click on 'biggest' in the dialog box to put it on the biggest peak in the spectrum

<span id="page-3-0"></span>• with the cursor over the 'phase correction' dialog box, click left to correct the zero order phases -> the peaks surrounding the pivot line (a red 0 will appear by the cursor reminding you that you're doing zero order phases)

• with the cursor still over the 'phase correction' dialog box, click right to correct the first order phases -> the peaks on the opposite side from the pivot line

• remember to increase the intensity of the spectrum enough to make sure the phase corrections are adequate

•when you are satisfied with the phase corrections click OK in the dialog box

#### **6. Referencing the spectrum**

•Click on the icon. The cursor becomes a cross with the word 'TMS' below it. •line the cross up with the peak that you want to reference to and click the left mouse button (it is helpful to expand on this peak first)

• a 'reference' dialog box appears that lists numerous NMR solvents including TMS •choose the solvent to which the peak belongs and then hit OK

-> the spectrum should now be referenced!

# **7. Zooming in on regions of the spectrum**

•click on the **independent of the interpretent of the mouse** will change to a magnifying glass •point to either the left or right hand side of a region you want to expand, click left and scroll over the desired region (the region will be highlighted)

• as soon as you let go of the mouse button the region will expand

• for manual zoom: click on the  $\Box$  icon in the toolbar and enter the ppm values of the region you want to expand (it can also be in Hz, points or sec)

•to view other regions in the spectrum, click on the scale at the bottom of the spectrum and drag left or right depending on where in the spectrum you want to go

• to go back to the full view of the spectrum, click on the **Full** icon in the toolbar

•enlarging/collapsing from the center: the  $\frac{d\mathbf{G}}{d\mathbf{G}}$  icon will enlarge the spectrum by a

certain amount from the center (click on it several times for a good expansion), the icon will collapse the spectrum (clicking on it enough times will eventually display the full spectrum)

# <span id="page-4-0"></span>8. Baseline correction  $\frac{1+\epsilon}{\epsilon}$

There are several choices for baseline correction and it is up to the user to decide which one they prefer. The recommended ones described in part a) and in part **d)**

**a)** Polynomial Baseline Correction ... brings up a dialog box with this name and gives you the option of applying anything a polynomial with a function of order anywhere from 0 to 7 (anywhere between 5 and 7 is recommended). Leave the filter value at 2 and don't check 'trigonometric function', unless you want a trig function applied instead of a polynomial series.

**b)** Full Auto...applies what the program thinks is best for a baseline correction. This is not recommended, since it seems to somewhat convolute the baseline.

**c)** Baseline Correction with Bernstein Polynomials... This basically gives you the option for choosing a polynomial with the order between 2 and 20, similar to option a).

**d)** Multipoint Baseline Correction...A dialog box appears in which you may choose between a polynomial, linear or spline function. A polynomial function of order 3, 4 or 5 is recommended. Then click on the 'pick' box and in your spectrum manually pick baseline points. With the red line you will observe the program choose appropriate functions to fit your baseline. This is a good method as long as you pick many points, which are true baseline points. (This is most similar to the NUTS 'FB', Fit Baseline subroutine)

**e)** Manual Baseline Correction.... A dialog box appears in which you can enter constants for the polynomial function. At the same time a red line appears through the baseline of the spectrum. As you increase/decrease values associated with each part of the function  $(x, x^2, x^3,$  etc.) the red line will reflect the values entered. The goal is to fit the red line as closely to your baseline as possible.

• after the baseline correction is applied, you will notice that the FT and phasing icons are shaded out, since they are no longer needed for this data set

# **8. Peak picking**

•click on the interval of the right of the TMS icon, if you click on the arrow a list of options will appear

•the first option 'peak picking' gives a cursor that looks like a couple of picked peaks

<span id="page-5-0"></span>•scroll to the set of peaks that you want picked and with the left mouse cursor depressed go over the desired peaks. In this way the 'threshold' level can be different for different regions of the spectrum.

• the second option 'list peaks' will open a dialog box in which all the picked peaks are listed; each peak has an index number, with ppm, Hz, points and height listed for each peak; the list may be exported to a file and individual peaks may be deleted from here (a very nice way of managing the peak list)

•the third option 'peak by peak' allows you to pick peaks one at a time and helps you determine where the height of each peak is, since scrolling over the peaks highlights each one with a red line and the chemical shift listed at the top

•the last option allows you to delete all the picked peaks

# **9. Peak integration**

•make sure you've applied some kind of baseline correction before attempting this

•choose the  $\pm$  icon in the toolbar menu, the integration icon, which includes three options

•the first option allows you to select peaks for integration; the cursor will change to an arrow with an integral symbol next to it; with the left mouse button depressed scroll over the peak that you would like integrated

• the second option OR right clicking over the integrated peak brings up the integration manager; this integral can now be manipulated by moving it up or down, increasing it's size and changing the tilt and slope of the integral; play around with the resize arrows to see what each one accomplishes

• in the integration manager dialog box there are two 'navigate' arrows, which allow you to move to the next integrated peak to manipulate the integral; individual integrals may also be deleted in this way

•the value for an integral may be entered under 'reference' in the integration manager dialog box and will scale all the other integrated peaks accordingly

•a label may be assigned to each integrated peak by right clicking over the integrated peak and choosing 'assign label'

• the 'list integrals' option brings up a dialog box with the integrals listed by ppm and if labels were chosen they will be listed; each integrated peak may be colored a different color by checking the 'fill' box and choosing a color in the right most column

#### <span id="page-6-0"></span>**10. Adding notes to the spectrum**

•click on the  $\bf{A}$  icon and a text dialog box appears in which you can set the font and the text size

• enter the text that you want to appear next to your spectrum

•to add another line to this 'text box' press <ctrl>+enter (one of the more difficult features to get used to)

•once you're done editing and writing what you want in the text box click 'OK'

•you can drag this box to wherever you desire next to your spectrum

•right clicking on the box will give you the option to edit the comment or delete the comment

# **11. Printing the spectrum**

•there is a print preview option, which is nice because you can see exactly what will be printed on the screen; get to it by choosing File -> Print Preview OR by clicking on the

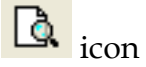

•click on the icon to print the spectrum making sure you have chosen all the appropriate options (correct printer, page numbers, no. of copies)

#### **12. Saving the spectrum**

• click on the  $\Box$  icon to bring up the save dialog box •choose the appropriate folder in which you want the spectrum saved (make sure it is under the P:\temp directory if you're in the routine lab, or to your floppy, CD or zip) • give the spectrum a name and make sure you save it as a MestreC file (\*.mrc)

# **13. Displaying multiple spectra**

• multiple spectra may be opened at the same time. This may be done by either displaying them in separate windows within the MestreC program or displaying them within the same window.

<span id="page-7-0"></span>•opening documents in the SAME window: after opening and manipulating the first

spectrum click the  $\mathbb{R}^n$  icon and select the next data set. Make sure that the 'create new document' box is not checked. The new fid will open in the same (blue) window and initially be the same size as the first data set. Each data set has its own frame and one can go back and forth between data sets by clicking on the different frames. (offset the two data sets by dragging one to a new position to tell which one is which) •opening documents in DIFFERENT windows: after opening and manipulating the first

spectrum click the  $\mathbb{I}^{\bullet}$  icon and select the next data set. Make sure that the 'create new document' box IS checked. This will open another (blue) window with the newly opened data set. To move between data sets, select the different tabs in the lower left corner.

# **14. Stack plotting spectra**

•open the first data file in the group of files that you wish to stack plot and process as desired (the way you will want all the spectra for the stacked plot to be processed) •go to Options -> Show script editor (the Script editor box appears)

•select Read from the buttons on the right side of the Script editor, the commands that you had just applied to your data set will appear in the screen

•select Save and save the \*.txt file to a directory where you can find it later (this saves the macro that you will run on all the data files for the stack plot)

•go to Window -> Close and close the current spectrum (or your stacked plot will have an additional spectrum)

•go to File -> Import multiple spectra and click on the +Add File... box

•select the files that you would like to open for the stacked plot one by one OR go to the Files Mask box and click on the box to the right marked with '...'. If the files all have the same name, but different suffix, a ? can be used as a wild card. Enter the file name and wild cards where appropriate and click on the Add Group box. The files you want opened will appear in the window above.

•to run the script/macro that you had just created, click on the '...' box by the Script box and find the \*.txt file that you had saved

•for a true stacked plot you will need to check the 'Import all files in the same window' box and all of the files will be processed and placed in the same blue window

•the 1D data sets will not automatically be placed as a stacked plot, but instead will be arranged in a certain number of rows and columns depending on how many were opened; they will also not automatically be scaled to absolute values

#### <span id="page-8-0"></span>**14. a) Rearranging the multiple opened 1D data sets**

•from the icons at the bottom of the screen, click on the **interest in the intervalse** icon and choose 'Stack 1D Spectra' ---> all your spectra should now appear stacked but the scaling of each may be off

• select all spectra by using <ctrl>E or by going to Edit -> Select All Spectra and then click on the  $\frac{1}{\sqrt{1}}$  icon at the top

• now correct intensities on the first spectrum (the one you want all others to be scaled to) and follow the scaling/absolute value directions below

• the last spectrum in the stack may not be visible because the presence of the ppm scale hides the spectrum, so select this spectrum and then right click on the scale and change the size of the scale box (to 9mm or less). You may still need to find the spectrum, by enlarging the size of this individual spectrum box until the spectrum is visible. Then scroll over the spectrum and when the 'hand' mouse appears, move the spectrum to an appropriate position above the scale. Resize the box that holds this spectrum either back to its original size or an appropriately chosen size. (this is a pain)

• to adjust the angle at which the stacked spectra appear, first select all spectra (<ctrl>E) and then go to the  $\frac{dP}{dV}$  icon at the bottom and choose 'Stack Options...' Enter a different value for the angle and then click OK to see what it does with the spectra.

•to adjust the y-scaling/spacing between the different spectra in the stack plot, you need to do this manually, one spectrum at a time

•to adjust the box sizes that the spectra are in, select all the spectra and while holding the shift key down use the Up/Down arrow keys on the keyboard, which will enlarge or minimize all the spectral boxes.

#### **14. b) Scaling all the spectra to the first in the series (absolute value):**

According to the authors of MestreC this is not possible in a direct manner. The following will do an equivalent:

•make sure you put all the spectra in the same document or window as described above

•go to Tools -> Arithmetic and all the spectra within this window will be normalized to the first spectrum. Then just close the dialog box. (to test if this really works you can change the intensity of the first spectrum and then go to Tools -> Arithmetic)

# <span id="page-9-0"></span>**15. Processing VNMR arrayed fids (such as a set of DEPT spectra)**

• open the fid that contains the array by clicking on the icon and choosing the appropriate data set

•fourier transfer the data as you normally would by clicking on the **FI** icon and applying an appropriate window function, then select 'transform along t2' (at this point you may get a warning message if the size of the FT is greater than 32K, if so switch to the contour plot mode and proceed)

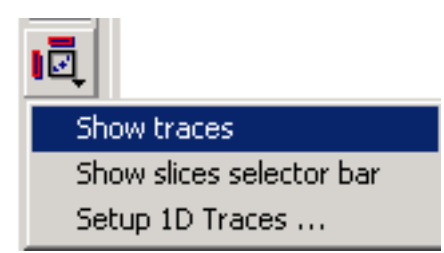

•click on the show traces button:

at this point you may select which 'slice' in the array you would like to view by using the 'slices selector bar' (chose different horizontal slices, since the vertical ones don't make sense in this pseudo 2D data set)

• phase this spectrum as you normally would by clicking on the  $\mathcal{F}$  icon (see p.2)

•to be able to view the arrayed spectra as independent spectra, right click on the visible spectrum and go to 'Extract Row' -> 'Extract All Rows to a New Document'. Voila!

# **MestReC 2D Cheat Sheet**

by Monika Ivancic July 15<sup>th</sup>, 2005

# <span id="page-10-0"></span>**16. Magnitude 2D spectra (COSY, gHMBC, ...)**

•import the spectrum by clicking on the **interval** icon (select the file named *fid* if this is Varian data or *ser* if it is Bruker data) -> you will see an array of FIDs that makes up the 2D experiment

•click on the  $\mathbb{I}$  icon to FT along the direct dimension (t2). If you wish to zero fill then chose an appropriate number of points in the 'size' box. Chose a non shifted sine bell window function, under 'Set Functions'. Then click on *apply along t2* to get an interferrogram with the X-axis in ppm (one dimension is FTed while the indirect FID still exists).

•click on the icon a second time and chose an appropriate window function (a non shifted sine bell should work). If you wish to zero fill you may set the size to a larger number of complex points. Also, check the magnitude selection box and then click *apply along t1*. Your spectrum should appear with a ppm scale in both dimensions. •you can use the +/- buttons to set the threshold level and the zoom buttons to expand certain regions (see the 2D Spectral Manipulations section for more info)

# **17. Phase sensitive 2D spectra (NOESY, ROESY,...)**

• import the spectrum by clicking on the **interest in the state of the file named** *fid* if this is Varian data or *ser* if it is Bruker data) -> you will see an array of FIDs that makes up the 2D experiment

•click on the  $\mathbb{I}$  icon to FT along the direct dimension (t2). If you wish to zero fill then chose an appropriate number of points in the 'size' box. Chose a 90º shifted sine bell window function, under 'Set Functions'. Under protocol, none should be selected and the Invert box should be checked along with the Quadrature check box. Then click on *apply along t2* to get an interferrogram with the X-axis in ppm (one dimension is FTed while the indirect FID still exists).

•click on the icon a second time and chose an appropriate window function (a  $90^\circ$ shifted sine bell should work). If you wish to zero fill you may set the size to a larger number of complex points. Make sure that under Protocol 'Hyper' is selected and that the Invert box is checked along with the Quadrature box and the HyperPhase box. Then click on *apply along t1*. Your spectrum should appear with a ppm scale in both dimensions.

#### <span id="page-11-0"></span>**17. a) Real time 2D phase correction:**

• to show 1D traces at the top and left side of the spectrum click the icon on the vertical toolbar on the left and select 'show traces' -> the 1D traces should appear (these may be manipulated using the last 8 icons on the vertical toolbar on the left)

•click on the  $\mathbf{r}$  icon and then choose f2 in the dialog box that opens (f2 will be the active dimension for the phase correction)

• now click on the  $\Box$  icon at the top of the screen and choose a row that has an intense peak in the upper right corner/side of the spectrum

• then move the pivot point (red line) in the top 1D projection onto the intense peak and use 0 order phase corrections to correct the phases (click left and scroll up & down over the phase correction dialog box). This corrects the phases of the entire 2D spectrum and may take some time to see the changes take place.

• now with the  $\Box$  icon choose a row with an intense peak in the lower left corner of the spectrum. Correct the phases using 1<sup>st</sup> order phase corrections (click right and scroll up & down over the phase correction dialog box). Again, this applies the phase corrections to the entire spectrum and may take some time to 'catch up' between adjustments.

•use the same procedure to correct the phases in the indirect dimension, choosing f1 in the phase correction dialog box.

#### **17. b) 2D phasing using 1D slices (similar to VNMR protocol):**

•click on the  $\mathcal{F}$  icon to get up the dialog box. Select the f2 dimension and then click on the '2D phasing using 1D' box and another dialog box appears (called '2D phasing').

•click on the  $\Box$  icon at the top of the screen and choose a row that has an intense peak in the upper right corner of the spectrum. Then click on the 'add trace' box in the dialog box and the trace should appear in this 2D phasing dialog box.

•Pick another trace that contains an intense peak in the bottom left corner of the spectrum. Then click on the 'add trace' box and this trace will appear in the bottom half of the 2D phasing dialog box.

• set the pivot by positioning the white vertical line in the 2D phasing dialog box over one of the intense peaks. Use 0 order phases to correct the phases under the pivot point (click left and scroll up  $\&$  down over the dialog box) and 1<sup>st</sup> order phases to correct the peaks on the opposite side of the spectrum (click right and scroll up & down over the dialog box).

•the spectrum that is activated in the 2D phasing dialog box will have a green border around it, while the spectrum that is deactivated will have a red border around it. The icons at the top of the dialog box (+/-, zoom) will work in the activated spectrum. • repeat this procedure for the f1 (indirect) dimension

# <span id="page-12-0"></span>**18. Phase sensitive echo-antiecho 2D spectra (gHSQC, ...)**

•import the spectrum by clicking on the **interval** icon (select the file named *fid* if this is Varian data or *ser* if it is Bruker data) -> you will see an array of FIDs that makes up the 2D experiment

•click on the icon to FT along the direct dimension (t2). If you wish to zero fill then chose an appropriate number of points in the 'size' box. Chose a 90º shifted sine bell window function, under 'Set Functions'. Under protocol, none should be selected and the Invert box should be checked along with the Quadrature box. Then click on *apply along t2* to get an interferrogram with the X-axis in ppm (one dimension is FTed while the indirect FID still exists).

•click on the icon a second time and chose an appropriate window function (a 90° shifted sine bell should work). If you wish to zero fill you may set the size to a larger number of complex points. Make sure that under Protocol 'EchoAntiecho' is selected and that the Invert box is NOT checked while the Quadrature box and the HyperPhase box are. Then click on *apply along t1*. Your spectrum should appear with a ppm scale in both dimensions.

•this spectrum will have to be phased, so follow the procedure described above (17a and b) for phasing 2D data

#### **19. Manipulating 2D data in MestreC**

#### **19. a) Referencing the 2D spectrum**

•Zoom in on the peak that you want the spectrum referenced to

•Click on the icon, which makes the cursor change into a cross with the letters TMS written in black below it

• Then click on the center of the peak that you want to use as a reference •a '2D reference' dialog box appears in which you may enter the specific chemical shift for the peak or click on the box to the right of the ppm entering box to get a list of solvents to choose from. Enter the correct solvent or ppm in both the F1 and F2 dimensions and then click OK.

#### <span id="page-13-0"></span>**19. b) Displaying positive vs. negative contour levels**

• The Levil icon will allow you to display the positive contours in a 2D spectrum

• The  $\frac{1}{\sqrt{1-\frac{1}{n}}}$  icon will let you display the negative contours and you may toggle these two options on and off, displaying either positive or negative contours, neither or both

#### **19. c) Increasing/decreasing intensity levels**

•Similarly as with 1D data, use the  $\frac{1}{2}$  and  $\frac{1}{2}$  icons to lower and raise the view of contour or intensity levels in a 2D data set

•You may use the – and + on the keyboard to do the same

•If your middle mouse button is a 'scroll wheel' moving it up will go lower down on the contour display while moving it down will go higher up on the levels display

#### **19. d) Zooming in on regions**

• Select the icon, which changes the mouse to have the same symbol

•Then in the spectrum select the region you want to zoom in on by clicking the left mouse button and boxing in the peaks that you want zoomed

•The nice thing about this is that you may start in any corner of the region you want zoomed

•Once zoomed, you may view other areas of the spectrum by moving the mouse over the ppm scale, click+hold the left mouse button and scroll up and down (vertical shifts) or left and right (horizontal shifts)

#### **19. e) Contour/intensity display options**

•Under the icon, several choices for 2D data display exist:

- •Fast Plot shows an intensity display of the 2D data
- •Contour Plot shows the 2D data in contour levels
- •Filled Contoured Plot shows a combination of contours and intensities

•Stacked Plot – will show the 2D data as a stack of 1D spectra and will

bring up a 'plot angle' dialog box in which you may change the angle of the stack plot •White Wash – brings up the same 'plot angle' dialog box and also

removes the contours that are under and behind displayed peaks (similar to NUTS white wash)

#### <span id="page-14-0"></span>**19. f) Using traces/projections along the 2D axes**

•Click on the  $\blacksquare$  icon to have a horizontal trace above the 2D spectrum and a vertical trace to the left of the 2D spectrum

•Choosing the 2<sup>nd</sup> option under the **icon** gives you a choice of the slice number in the 2D data set that you would like displayed as the trace (chose this from the dialog box)

•Choosing the 3<sup>rd</sup> option under the **icu** icon allows you to select specific 1D data sets (previously processed and saved) to be used as traces above and to the left of the 2D spectrum

#### **19. g) Positioning/intensity of the traces**

•there are 8 icons that deal with this, most of them are self intuitive

• to change the intensity/peak height of the traces use the  $\frac{d\mathbf{r}}{dt}$  and  $\frac{d\mathbf{r}}{dt}$  icons associated with the vertical or horizontal trace

• to change the position of the trace use the or icons associated with the appropriate trace